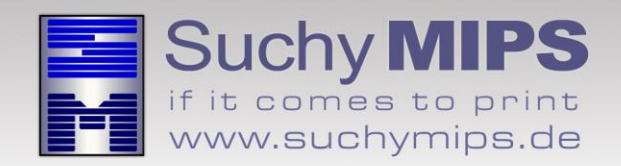

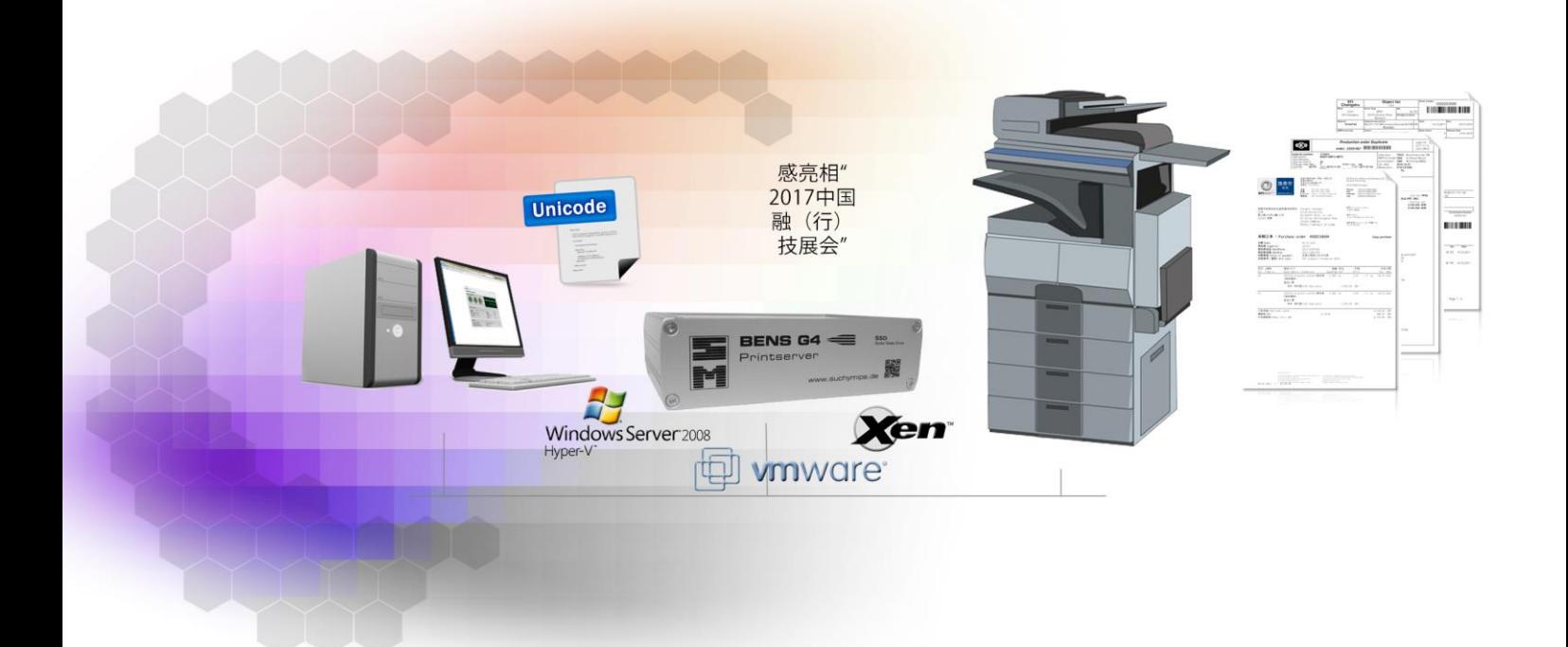

# **BENS Unicode Filter** Manual

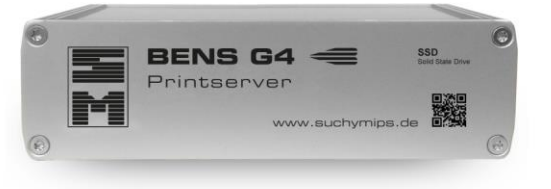

Release November 2016

© Copyright 2005-2016 Suchy MIPS GmbH, Munich. All rights reserved.

This documentation is intended for information purposes only and may be subject to change at any time without prior notice. Suchy MIPS GmbH assumes no liability for damages incurred directly or indirectly from errors, omissions or discrepancies between the product and this manual. This booklet is copyrighted by Suchy MIPS GmbH with all rights reserved. No part of it may be reproduced, stored in a retrieval system or transmitted in any form or by any means, electronic, mechanical, photocopying, microfilming, recording or otherwise without written permission from Suchy MIPS GmbH.

BENS is the intellectual property of Suchy MIPS GmbH.

Microsoft and MS Windows are registered trademarks of Microsoft Corporation, Inc.

SAP is a registered trademark of SAP AG.

PCL, PJL and HP-GL are registered trademarks of the Hewlett-Packard Company.

# **Contents**

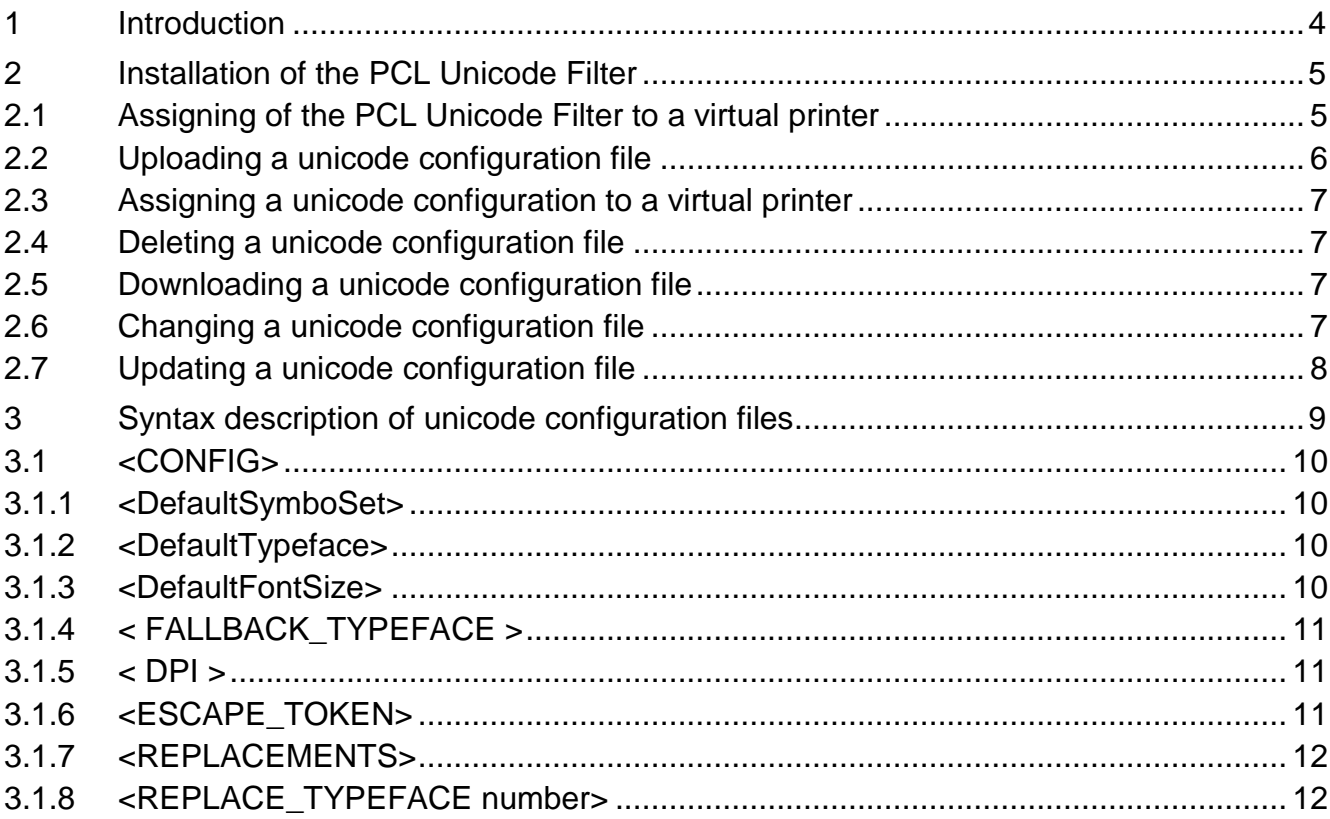

# <span id="page-3-0"></span>**1 Introduction**

The BENS PCL Unicode Filter is a filter which allows to print Unicode data on nonunicode enabled printers. Furthermore it can be used to print Unicode data on printers which are enabled for printing of unicode data, but have not the required Unicode fonts installed. The Suchy MIPS GmbH PCL Unicode Filter is compatible to the Unicode Printing Solution of SAP®, Hewlett Packard® and Lexmark®. It provides users with the font Andale, which includes over 60.000 characters and enables printing in different languages like chinese, japanise, cyrillic with different alphabets. Other fonts than Andale can be purchased and added for use with the Unicode Filter.

# <span id="page-4-0"></span>**2 Installation of the PCL Unicode Filter**

For installing the Unicode Filter on BENS, please proceed as follows:

- Start the BENS HTML administration tool and log on.
- Select the module *Plugins* and then click on the button *Add / Upgrade Plugin.*
- Click on the button *Explore*, mark the Unicode Filter file and click on the button *Upload*. The name of the filter then appears in the list of all filters available on BENS.
	- *Note: Assigning a filter to a virtual printer consumes one licence. The number of available licences can be checked using the module Licenses. The used and available licences are displayed in the column "Virtual Printers" of the displayed license table.*

### <span id="page-4-1"></span>**2.1 Assigning of the PCL Unicode Filter to a virtual printer**

Installed filters only work on virtual printers to which they were assigned. To assign the Unicode filter to a virtual printer, proceed as follows:

- Choose the module *Virtual Printers*
- Double-click on the name of the virtual printer to come to the edit dialog.
- Select the tab *Plugins*
- Select the Plugin *Unicode* from the drop down list and click on **Add Plugin**.
- The Unicode filter appears in the list of active filters assigned to the selected virtual printer.

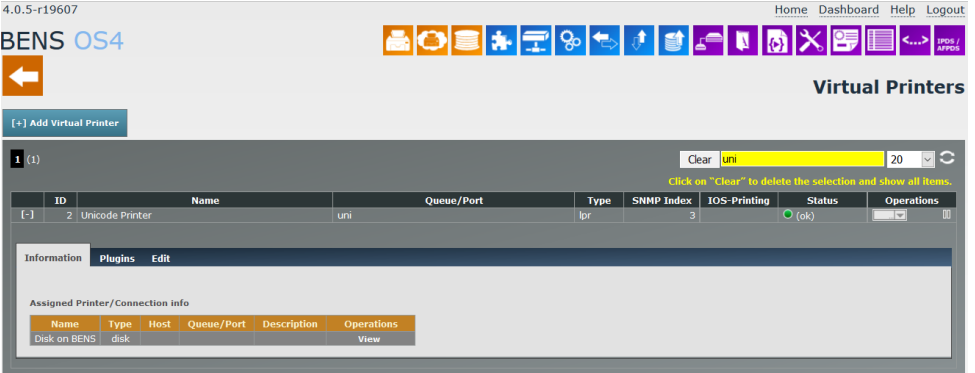

#### <span id="page-5-0"></span>**2.2 Uploading a unicode configuration file**

The filter **Unicode** supports the use of a unicode configuration (it is not assigned by default). The purpose of this file is to get an additional influence on the output data without making any changes to the printing application. For example default values for fonts can be assigned to the output job (similar to the printer panel).

An example of a configuration file usually is located on the BENS Server. To upload a configuration file, proceed as follows:

- Choose the module *Plugins* and double-click on *Unicode* in the the plugins list. The Plugin Window enlarges in displays all existing configurations for this Plugin.
- Click on *Explore*, select the configuration file and click on *Upload*.
- The new configuration file appears in the list of available configurations.

#### *Note: An unlimited number of config files may be uploaded. The same config files may be assigned to filters on different virtual printers.*

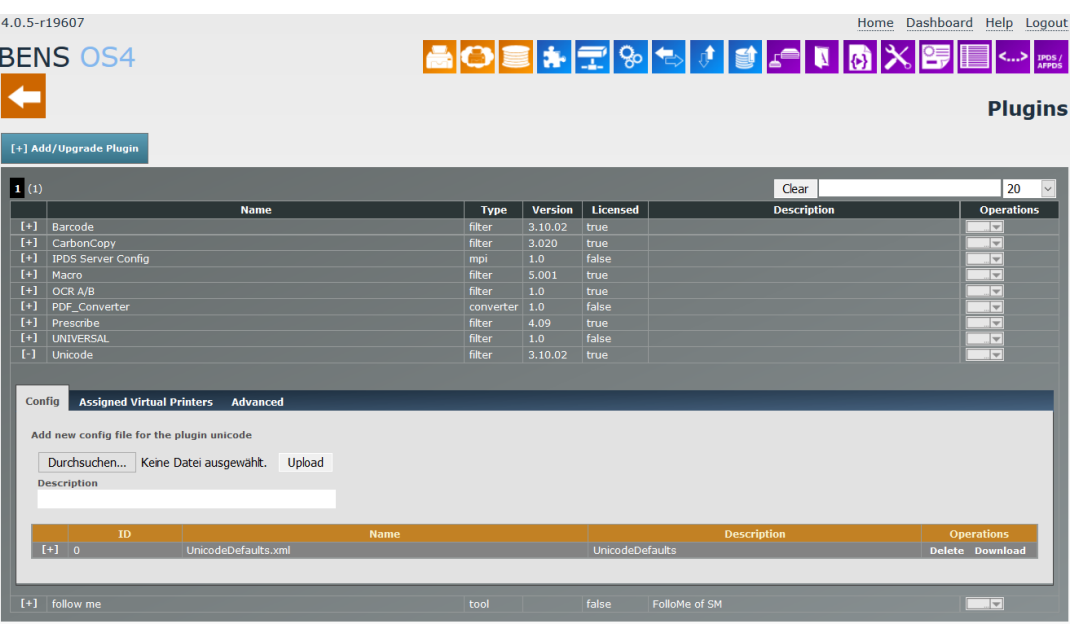

#### <span id="page-6-0"></span>**2.3 Assigning a unicode configuration to a virtual printer**

To assign a unicode configuration to a virtual printer, proceed as follows:

- Choose the module *Virtual Printers.*
- Double-click on the name of the virtual printer.
- Select the tab **Plugins.**
- Double-click on the field **Code Name** and select a configuration.
- Click on *SET* to make the changes permanent.
- *Note: One configuration may be assigned per filter and virtual printer but different configuration files may be assigned to the same filter on different virtual printers*

#### <span id="page-6-1"></span>**2.4 Deleting a unicode configuration file**

A configuration file may be deleted only if it is not assigned to any virtual printer. If you need to delete a configuration, you have to release the assignment from all virtual printers to which this configuration has been assigned.

- Choose the module *Plugins* and double-click on *Unicode* in the "Name" column
- Click on *Delete* in the "Operations" column.

#### <span id="page-6-2"></span>**2.5 Downloading a unicode configuration file**

- Choose the module *Plugins* and click on *Unicode* in the "Name" column.
- Click on *Download* in the "Operations" column. Depending on the browser used, you can open the file directly or download it to the local system. After downloading, the file can be opened by any editor, such as Notepad or Notepad++ (recommended).

# <span id="page-6-3"></span>**2.6 Changing a unicode configuration file**

- Choose the module *Plugins* and double-click on the name of the configuration in the column "Name".
- Make changes and click on *Save*.

# <span id="page-7-0"></span>**2.7 Updating a unicode configuration file**

An existing configuration file may be updated, even if it is assigned to virtual printers:

 Existing configuration will be overwritten by uploaded configurations if the file name will match. Follow the instruction for uploading a configuration to update a configuration.

# <span id="page-8-0"></span>**3 Syntax description of unicode configuration files**

In general, the Unicode filter works without configuration. This is the case when the PCL5 print data is formatted as Unicode data with the font Andale. If these conditions are not met, then it is necessary to configure some settings.

```
<?xml version="1.0" encoding="iso-8859-2"?>
<BCESIMM version="2.0">
```
<CONFIG>

<DefaultSymboSet>**18C**</DefaultSymbolSet> <DefaultTypeface>**17007</**DefaultTypeface> <DefaultFontSize>**10**</DefaultFontSize> <FALLBACK\_TYPEFACE number="**17007**" /> <DPI>**600**</DPI> <ESCAPE\_TOKEN>**\$Escape\$</**ESCAPE\_TOKEN>

</CONFIG>

<REPLACEMENTS>

REPLACE\_TYPEFACE number = "**37058**" with "**17007**" /> REPLACE\_TYPEFACE number="**37110**" with "**17007**" />

</REPLACEMENTS>

</BCESIMM>

### <span id="page-9-0"></span>**3.1 <CONFIG>**

Inside The TAGs <CONFIG> and </CONFIG> default printer settings can be defined. This is a simulation of printer settings usually made on the printers control pannel.

#### <span id="page-9-1"></span>**3.1.1 <DefaultSymboSet>**

<DefaultSymboSet>**18C**</DefaultSymbolSet>

This TAG defines the default symbol set, which will be used, if no symbol set was defined in the printing data. Valid values are:

**18N** - Unicode **18C** - China (GB 2312 / GBK) **18H** - Korea (KS C 5601) **18T** - Taiwan & Hong Kong (Big5)

#### <span id="page-9-2"></span>**3.1.2 <DefaultTypeface>**

<DefaultTypeface>**4099**</DefaultTypeface>

This TAG defines the default PCL5 Typeface No., which will be used, if no Typeface was defined in the printing data.

# <span id="page-9-3"></span>**3.1.3 <DefaultFontSize>**

<DefaultFontSize>**10**</DefaultFontSize>

This TAG defines the default font size, which will be used, if no font size was defined in the printing data.

# <span id="page-10-0"></span>**3.1.4 < FALLBACK\_TYPEFACE >**

#### <FALLBACK\_TYPEFACE number="**17007**" />

This TAG defines the PCL5 fallback typeface. This typeface will be used, if in the default typeface or typeface defined in PCL5 Unicode data a character is missing. Every time, when a requested character is missing, the fallback typeface will be used.

**Note:** it is useful to define a large font as a fallback typeface to get good printing results. Eg. "Andale" includes about 60.000 characters, so it is recommanded to be used as a fallback character. Following typeface Numbers can be used for the "Andale" font:

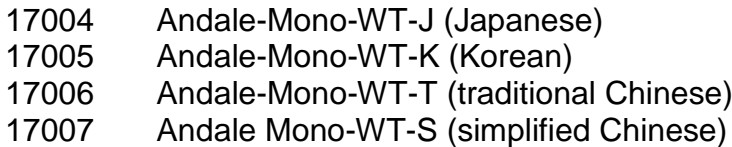

The fallback typeface method works only, if the font used for unicode printing is a font,which was previously uploaded on BENS, because the Unicode Filter can not recognise missing characters of a typeface, which are stored in the printer.

# <span id="page-10-1"></span>**3.1.5 < DPI >**

#### <DPI>**600**</DPI>

This TAG defines the resolution for character rasterising.

# <span id="page-10-2"></span>**3.1.6 <ESCAPE\_TOKEN>**

#### <ESCAPE\_TOKEN>**\$Escape\$</**ESCAPE\_TOKEN>

This TAG defines the replacement for the non-printable character ESC.

# <span id="page-11-0"></span>**3.1.7 <REPLACEMENTS>**

Inside The TAGs <REPLACEMENTS> and </REPLACEMENT> a typeface replacement for Unicode printing can be defined. This is useful, when a font required for printing data is not available. Such a font may be substituted with an existing font uploadod on BENS, like "Andale".

**Note:** depending on the formattings used in the printing data, this method may produce results, which sometimes can differ from expectation. Check the result before using this method in productive environment.

#### <span id="page-11-1"></span>**3.1.8 <REPLACE\_TYPEFACE number>**

<REPLACE\_TYPEFACE number = "**37058**" with "**17007**" />

The TAG in the example above substitutes the typeface No. 37058 with 17007 (Andale).